### Mapping and visualization of ChIP-seq data

Stéphanie Le Gras (slegras@igbmc.fr)

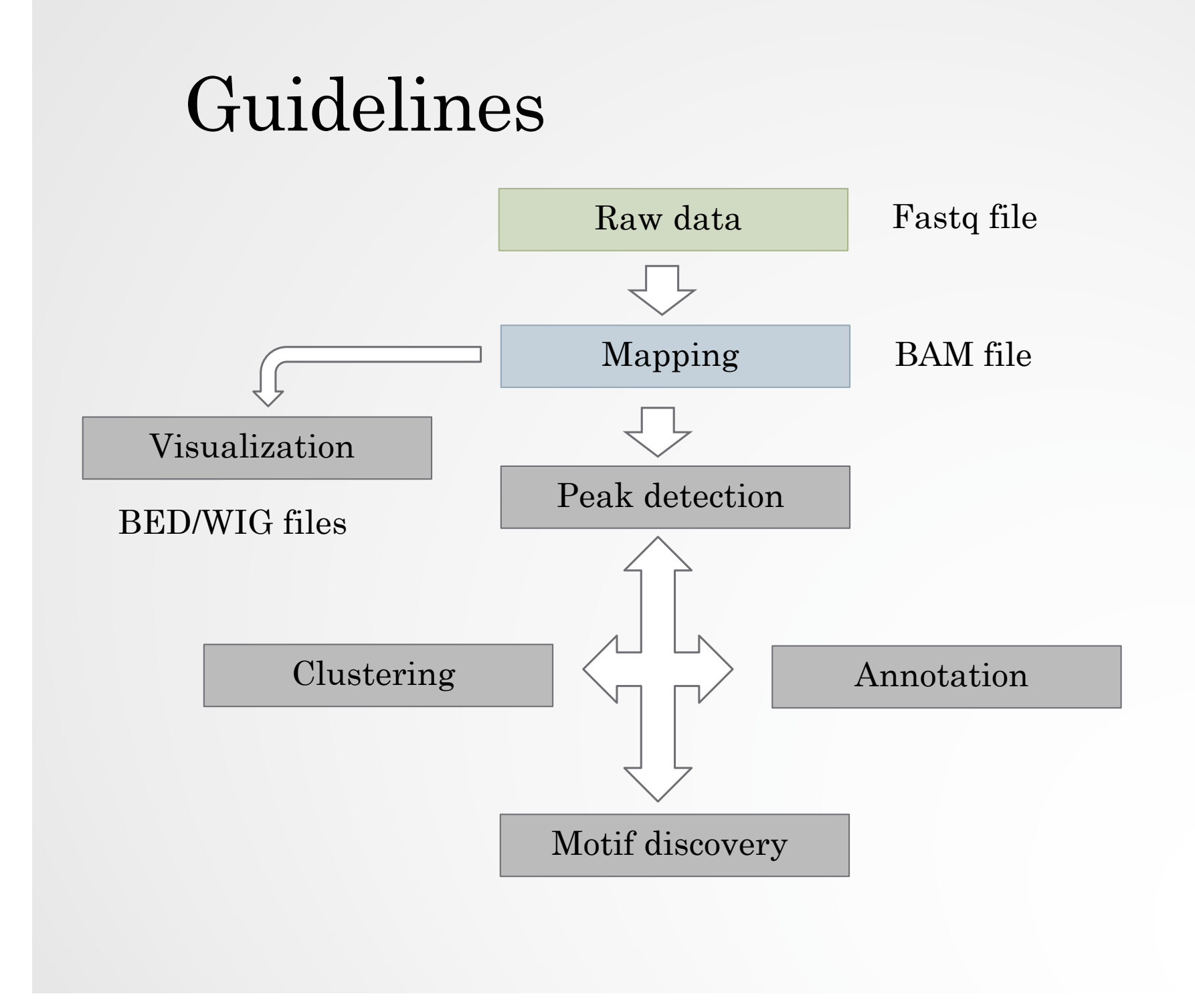

# Mapping

• Find out the position of the reads within the genome

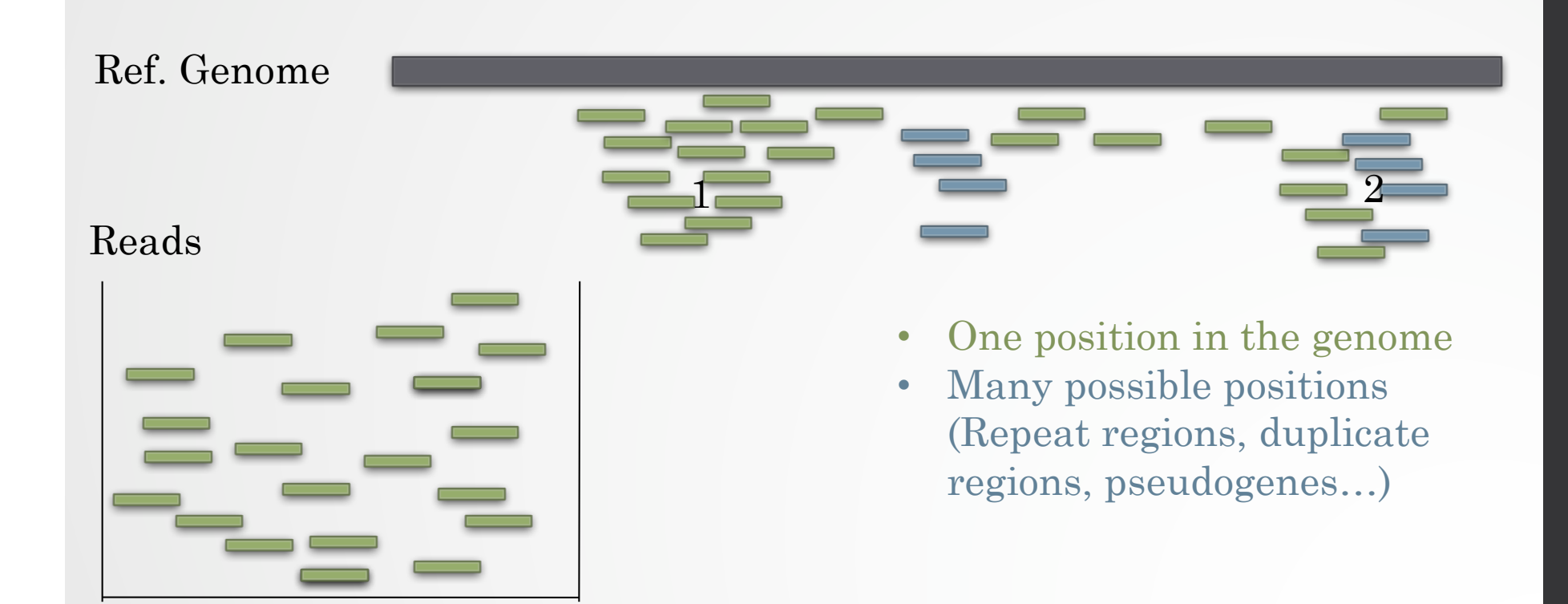

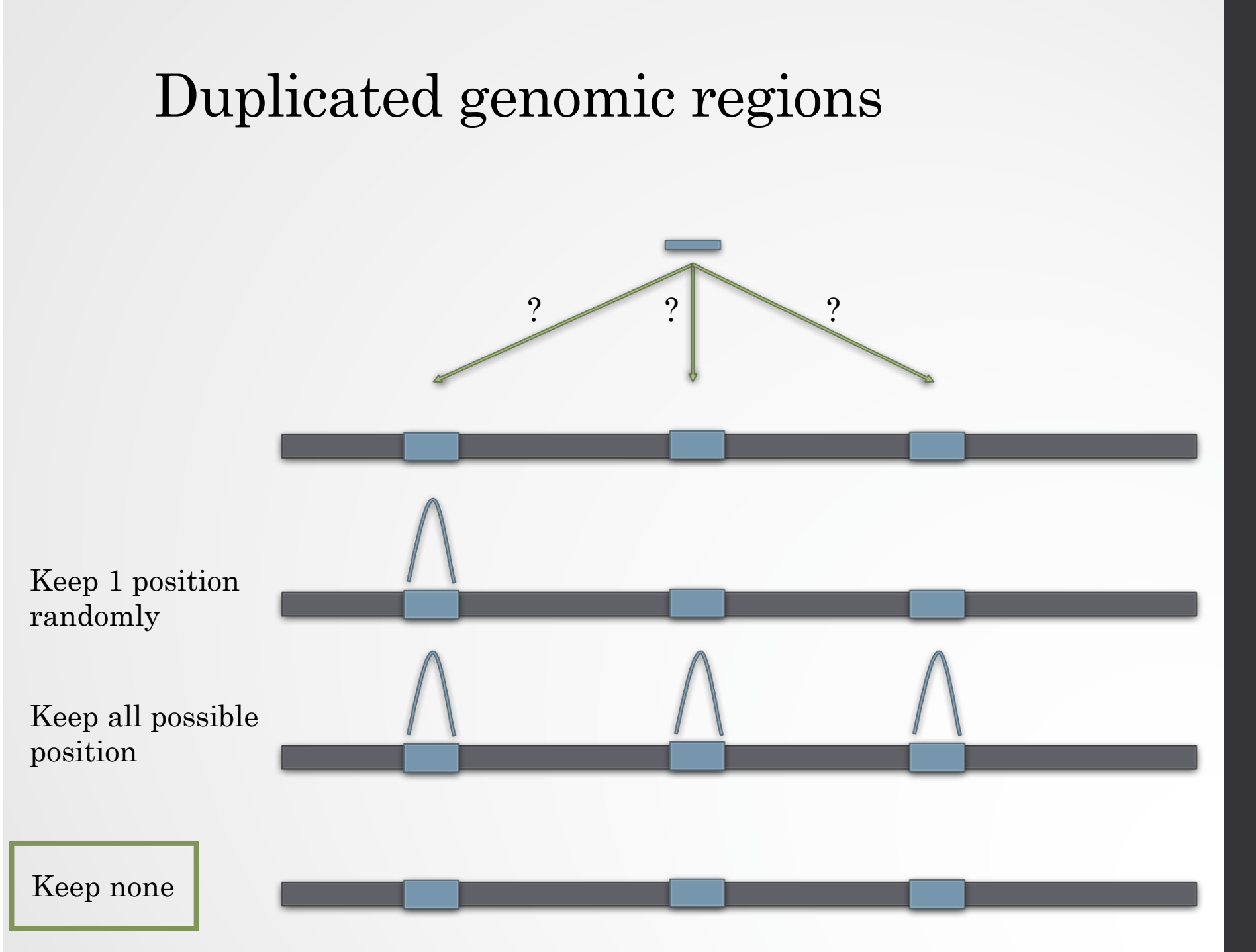

4

## Mappability

- Mappability (a): how many times a read of a given length can align at a given position in the genome
	- a=1 (read align once)
	- a=1/n (read align n times)
	- Regions are empty or poorly covered if the mappability is low

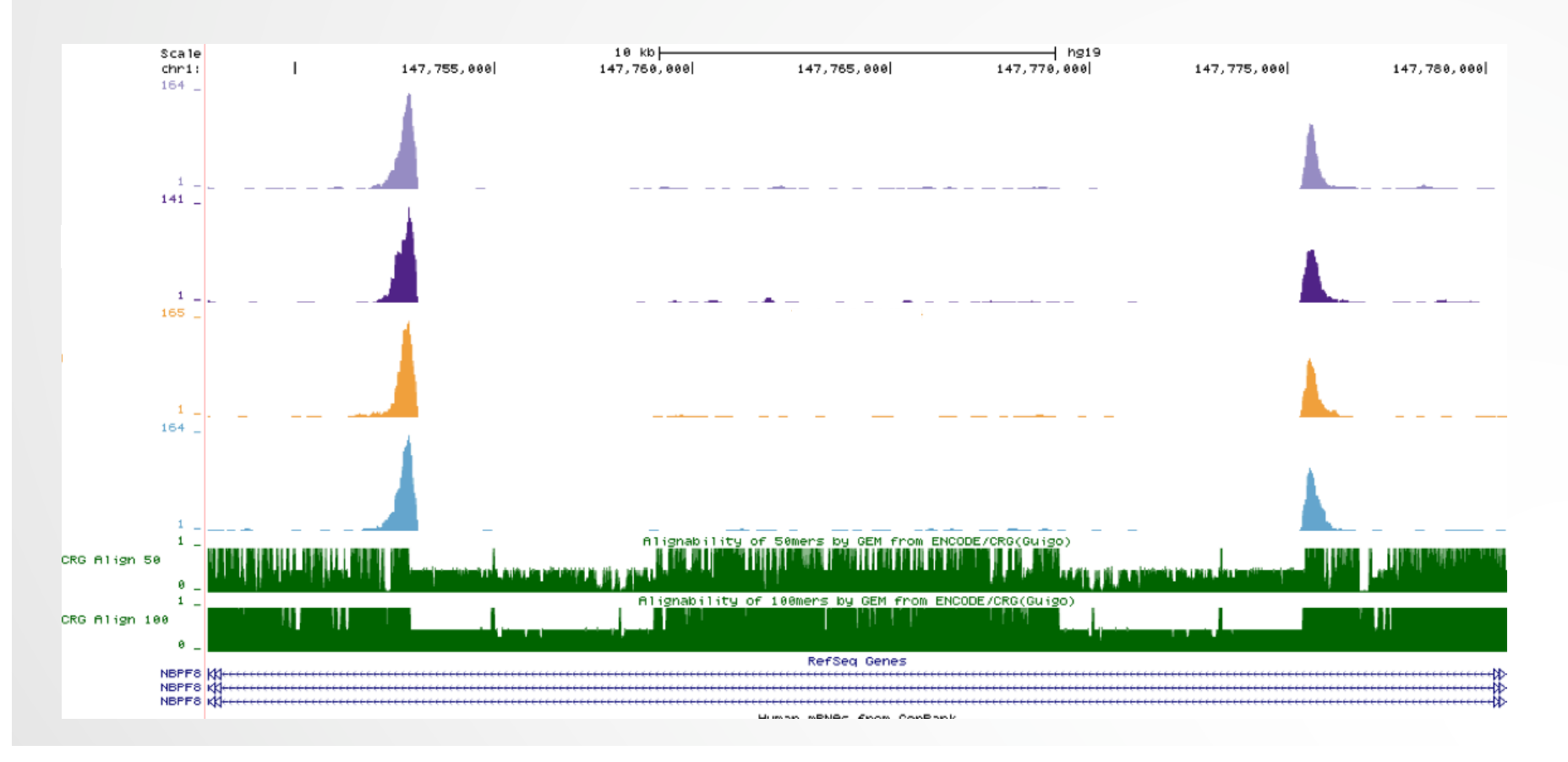

5

## Exercise 1: mapping statistics

We used Bowtie 1 with the following parameters "-m 1 - strata --best" to align the reads. How many reads are aligned for each of the samples?

- 1. go to GalaxEast (http://use.galaxeast.fr/)
- 2. create a new history named "ChIP-seq data analysis"
- 3. import 2 BAM files (mitf.bam and ctrl.bam) from the data library CNRS training > ChIPseq > mapping
- 4. use the tool **Flagstat** from the "NGS: Sam Tools" section to compute the number of aligned reads in the samples. The tools gives alignment statistics on a BAM file.

# PCR duplicates

- PCR duplicates
	- Related to poor library complexity
	- The same set of fragments are amplified
		- Indicates that Immuno-precipitation failed
	- Tools to check for
		- FastQC report (duplicate diagram)
		- PCR bottleneck metric (ENCODE)

#### QC : PBC (PCR bottleneck coefficient)

- An approximate measure of library complexity
- $\cdot$  PBC = N1/Nd
	- N1= Genomic position with 1 read aligned
	- $\cdot$  Nd = Genomic position with  $\geq 1$  read aligned
- $\cdot$  Value  $\cdot$ 
	- 0-0.5: severe bottlenecking (PCR bias, or a biological finding, such as a very rare genomic feature)
	- 0.5-0.8: moderate bottlenecking
	- 0.8-0.9: mild bottlenecking
	- 0.9-1.0: no bottlenecking (Control or IP with a good library complexity)

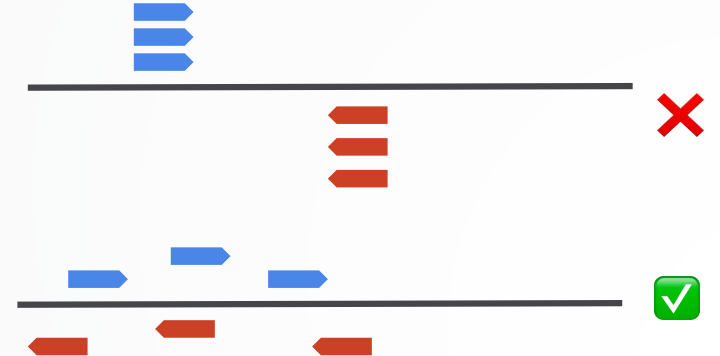

https://genome.ucsc.edu/ENCODE/qualityMetrics.html

#### Exercise 2: duplicate reads estimate

We want to assess the number of duplicate reads

- 1. Use the tool **MarkDuplicates** to assess the complexity of the libraries (i.e the number of unique sequences). Use default parameters except for:
	- Select validation stringency: Silent (The picard tools validation strategy of BAM file is very stringent. So we turn off validation stringency)
	- The tool generates two datasets:
		- A log/metric file that contains statistics on the tool processing (number of input reads, number of duplicate reads)
		- A BAM file in which duplicated reads are flagged
	- Look at the log/metric file (in excel)

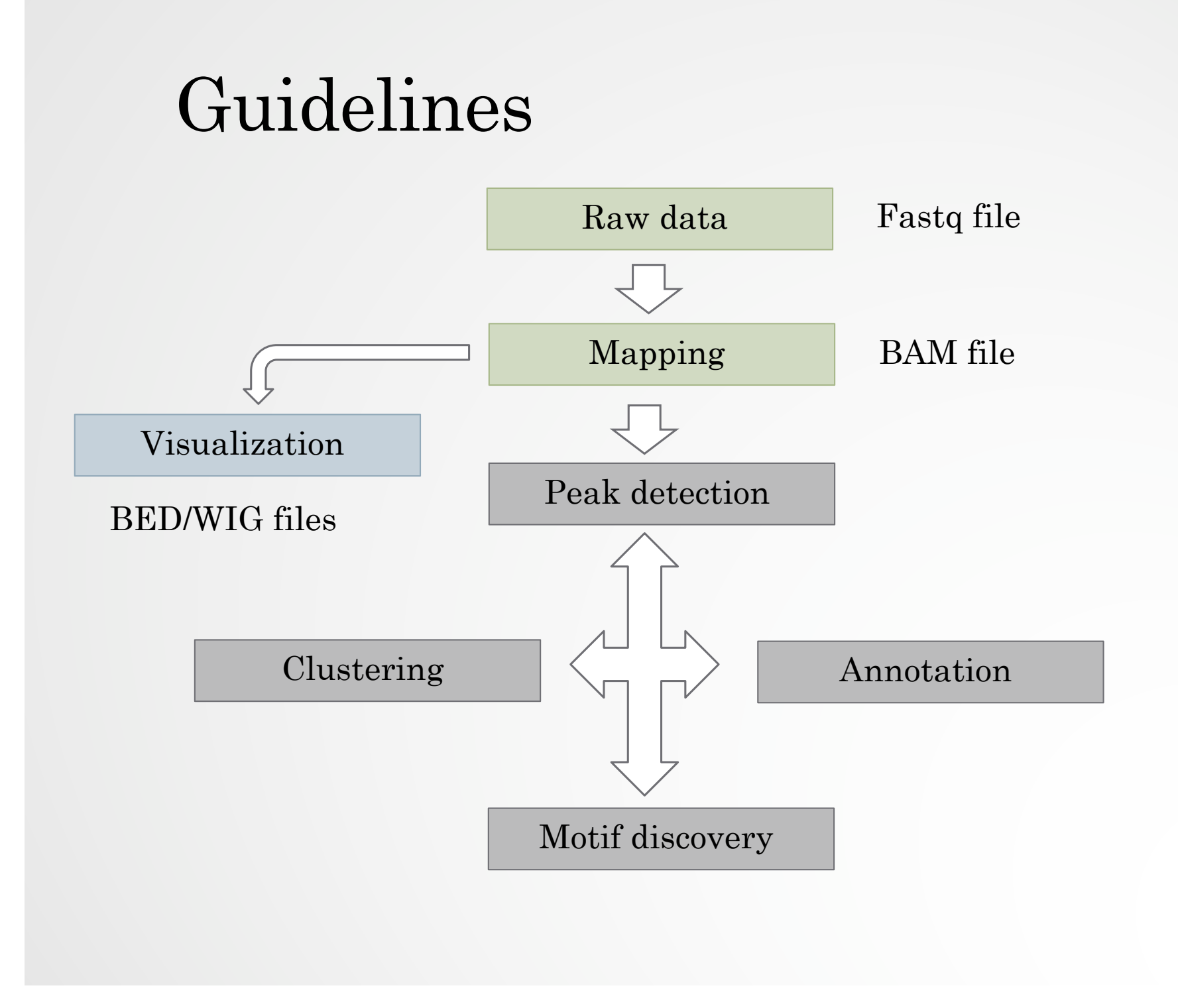

#### 10

## Bam files are fat

- **BAM files are fat** as they do contain exhaustive information about read alignments.
	- Memory issues (can only visualize fraction of the BAM).
- Need a more **lightweight file format containing only genomic coverage information:** 
	- ❌ **Wig (not compressed, not indexed)**
	- ✅ **TDF (compressed, indexed)**
	- ✅ **BigWig (compressed, indexed)**

### Coverage file and read extension

- BAM files **do not contain fragment location** but read location
- We need to extend reads to compute fragments coordinates before coverage analysis
- Not required for PE

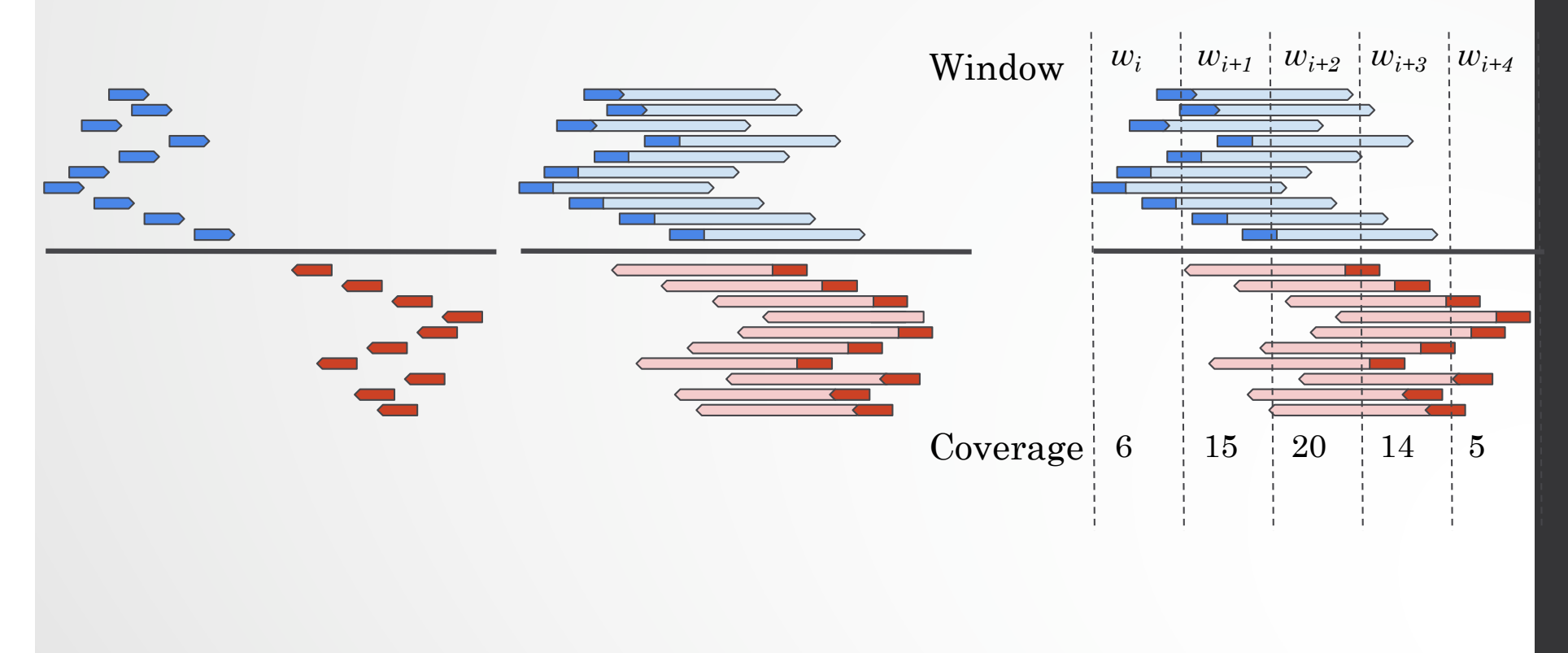

## Library size normalization

#### ● **Signal need to be normalized**

- E.g. Normalize coverage to 1x
	- Popular but not optimal

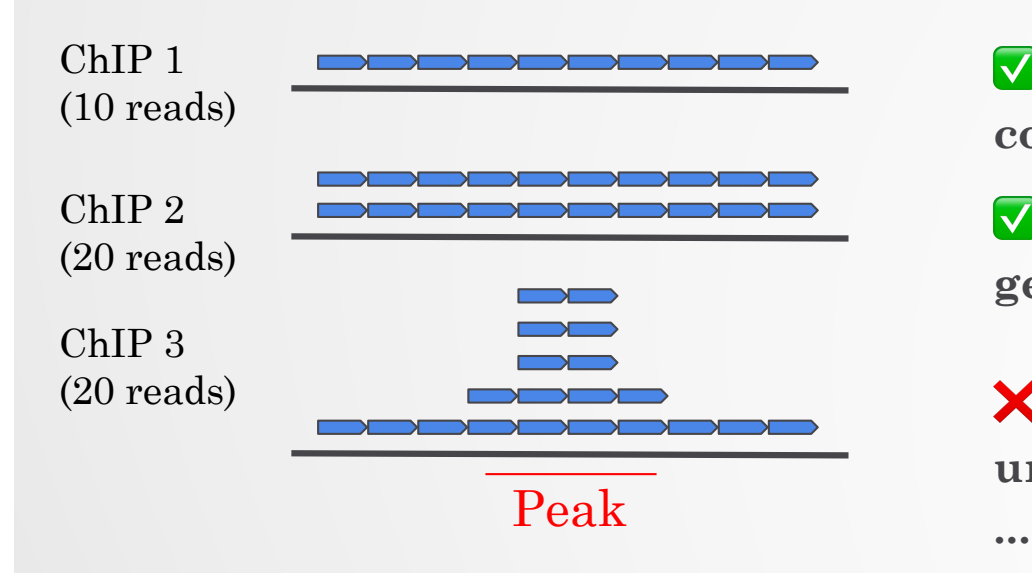

✅ **Already normalized to 1x coverage** 

✅ **Should be decreased by 2 fold to get 1x coverage** 

❌ **Decreasing by 2 fold would underestimate peak signal. Problem** 

# UCSC

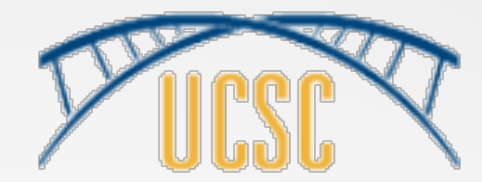

- https://genome.ucsc.edu/
- Online Genome Browser
- Hosted by the University of California, Santa Cruz
- Offers access to genome sequence data from a variety of vertebrate and invertebrate species and major model organisms
- Easy browsing
- Easy to display/hide tracks
- Easy upload of your data
- Lot of external data available (ENCODE, Ensembl…)
- Linked to many external tools (Galaxy, GREAT...)
- Useful tools (BLAT, table browser, « get DNA »,…)
- Best for chIP-seq data

#### Exercise 3: Visualization of the data

Go to UCSC and look at the datasets to check whether the IP worked.

To access the data :

- go to the Genomeast wiki / Training / Introduction to Next Generation Sequencing data analysis.
- Click on wig files in section 11.

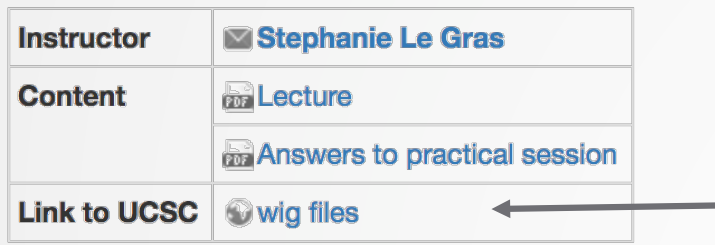

#### 11 Mapping and visualization of ChIP-seq data

- 1. Go to check the genes:
	- ANKRD30BL
	- $\cdot$  CFAP221
	- DBI

Do you see peaks at these locations?